# Joining the Microsoft Worldwide Learning SME Profile engagement on Microsoft Collaborate

Setting up your Microsoft account, developer site registration, and program engagement on Microsoft Collaborate

#### Contents

| Overview of Steps                                                                                            | 1  |
|----------------------------------------------------------------------------------------------------|----|
| Create a Microsoft account                                                                                   |    |
| Register your Microsoft account on the Microsoft Developer site and add Microsoft Collaborate                |    |
| Join the Worldwide Learning SME Profile engagement on Microsoft Collaborate and complete your profile survey | 7  |
| Additional Notes                                                                                             | 11 |
| Accessing the SME profile engagement after initial setup                                                     | 11 |
| Navigation options that collapse and expand                                                                  | 11 |
| Changing your survey responses                                                                               | 12 |
| Problems with work/school email addresses configured with Azure AD - suggested fix                           | 14 |

# Overview of Steps

Worldwide Learning SME Profile is hosted as an engagement under the Microsoft Collaborate developer program. Joining requires a Microsoft account and registration to the developer site.

Here is an overview of the steps:

- 1. Confirm that you have a Microsoft account. If not, follow the steps for <u>Create a Microsoft account</u>. If you already have a Microsoft account, proceed to step #2.
- If/once you have a Microsoft account, add Microsoft Collaborate from the developer site. To do
  this, follow the steps for Register your Microsoft account on the Microsoft Developer site and
  add Microsoft Collaborate.
- 3. Once you are setup on Microsoft Collaborate, follow the steps for <u>Join the Worldwide Learning SME Profile engagement on Microsoft Collaborate</u>.

## Create a Microsoft account

Note: If you are having issues using a work/school email address, it might be configured with Azure AD – please see the section <u>Problems with work/school email addresses configured with Azure AD - suggested fix</u> for details.

1. To confirm that you have a Microsoft account, try to sign in with your email address. If you receive a message that says your account doesn't exist, then click on the "Create one!" link.

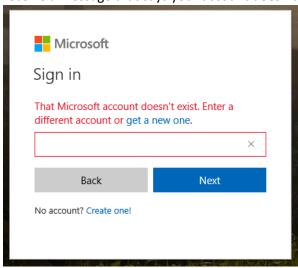

2. Your email address will be copied over to the next dialog box. Provide a password for your new Microsoft account and click the Next button.

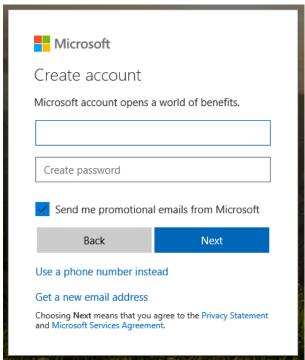

3. Enter your first and last name, then click the Next button.

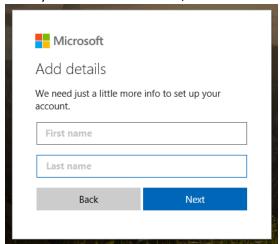

4. Set your country/region and birthdate, then click the Next button.

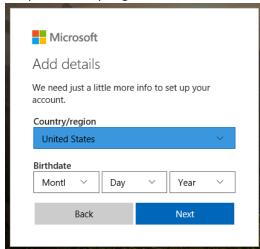

5. After providing the additional details, the system will send a system generated code to the email address you provided. Enter the code you received and click the Next button.

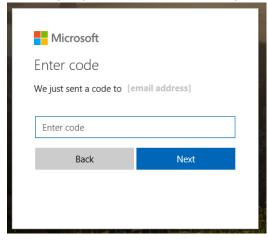

6. Proceed to the developer site for the next step (if you started this process by trying to access the developer URL you will probably be redirected to the developer site).

# Register your Microsoft account on the Microsoft Developer site and add Microsoft Collaborate

If you are not on the developer site, go to: <a href="https://developer.microsoft.com/en-us/dashboard/directory">https://developer.microsoft.com/en-us/dashboard/directory</a> and click the "Get Started" link for the Microsoft Collaborate developer program.

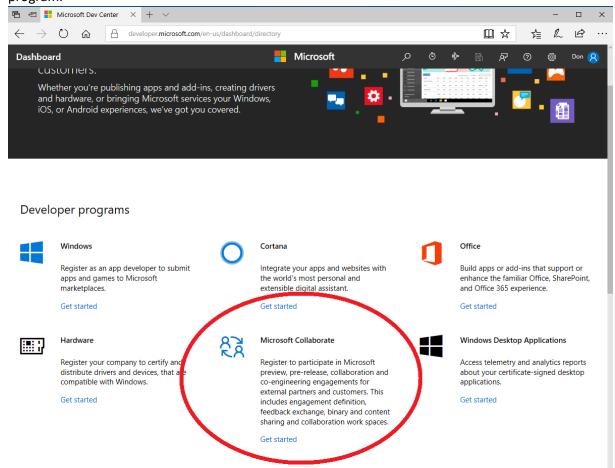

2. Enter the requested account information.

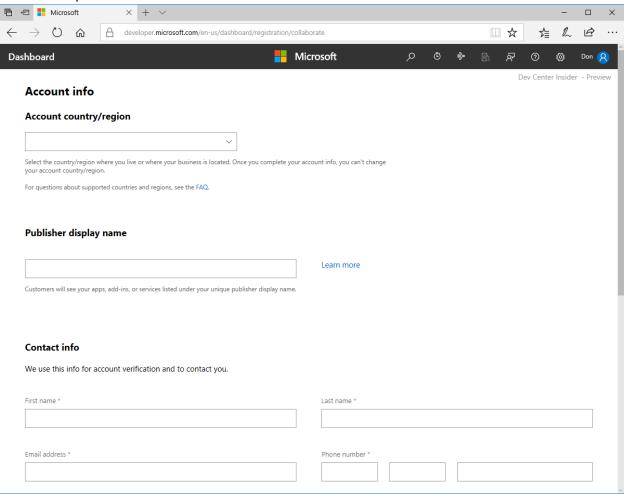

| 3. | After completing your entries, scroll to the bottom, accept the terms of use, and click the Next |
|----|--------------------------------------------------------------------------------------------------|
|    | button. Accepting the terms of use is required to participate in programs on this site.          |

|  | I accept the Microsoft Collaborate Program | Terms of Use. |
|--|--------------------------------------------|---------------|
|--|--------------------------------------------|---------------|

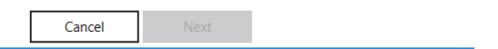

4. Once your account is ready to use, click the "Go to dashboard" button.

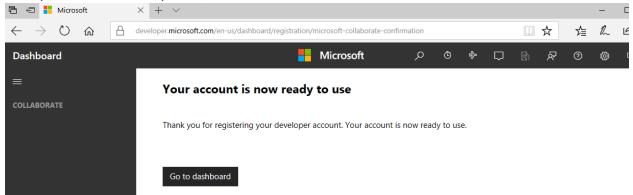

5. [Update: added 4/26/18] After adding MS Collaborate (and before joining the engagement for SME profile) click the settings gear, then Account settings. Under "Dev Center Insider Program", click accept/enroll.

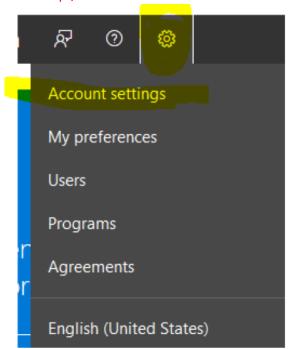

# Join the Worldwide Learning SME Profile engagement on Microsoft Collaborate and complete your profile survey

 If you are not yet on the Overview section of the dashboard, go to: http://developer.microsoft.com/en-us/dashboard/collaborate, click 'Overview' from the left-hand navigation, and click the link (numeric value) under "Engagements" (if you are new to Collaborate, this will be a zero value).

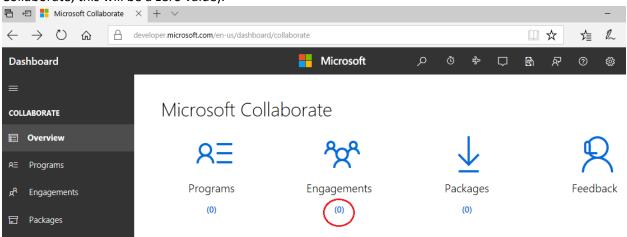

2. Search for the "SME Profile" engagement, then click the Join link under "Actions".

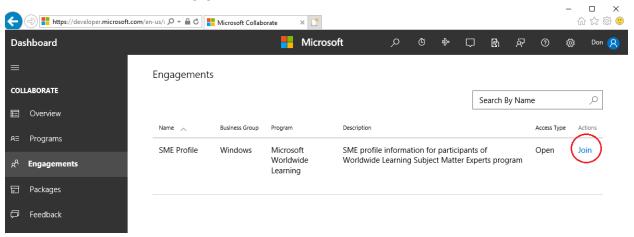

3. Accept the terms of use for the engagement and click the Join button.

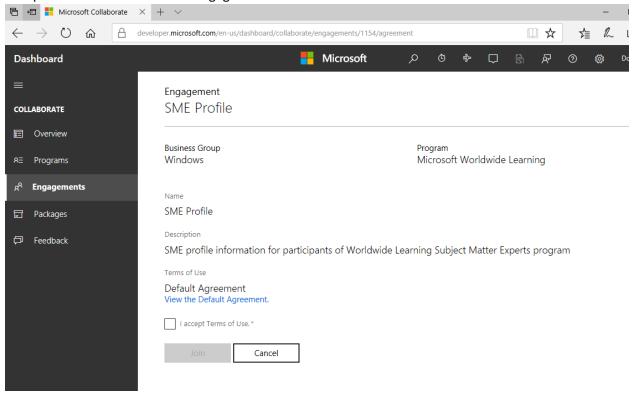

4. Once you are a participant of the SME Profile engagement, you need to provide your SME profile information. Scroll down and under Feedback, click on the 'New' link next to Survey.

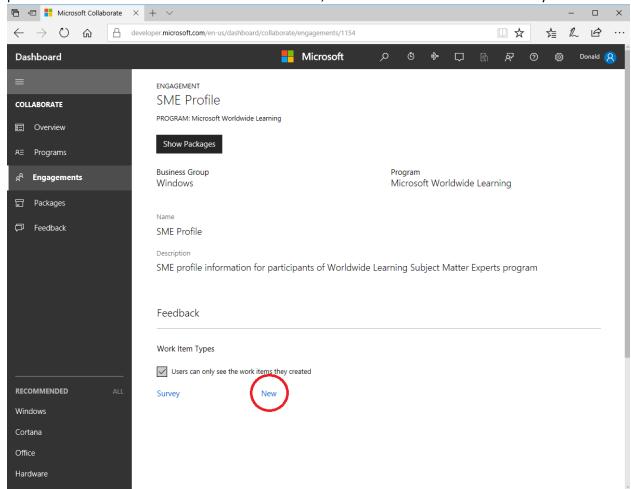

5. Enter your SME profile information in the survey form.

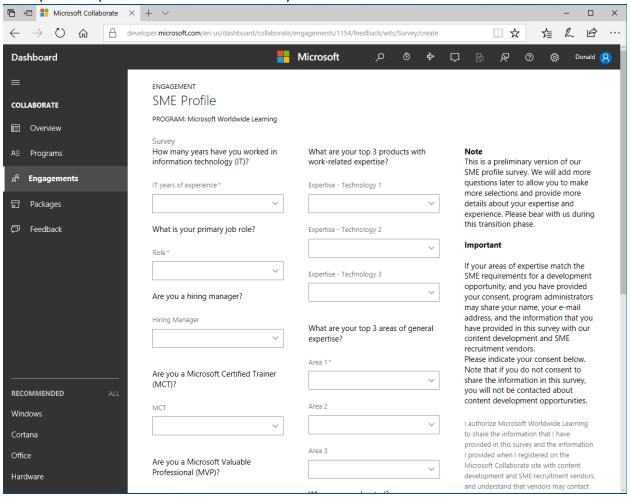

6. When finished, scroll to the bottom and click the Save button.

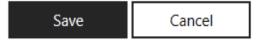

## **Additional Notes**

Now that you are a participant, we have a few more things to share about Microsoft Collaborate to help with your user experience.

### Accessing the SME profile engagement after initial setup

Once you have completed the initial setup, one way to quickly return to the SME Profile engagement is by using the following URL:

https://developer.microsoft.com/en-us/dashboard/collaborate/programs/35

#### Navigation options that collapse and expand

Sometimes the site may open with the navigation options collapsed. To expand the options, click "Collaborate".

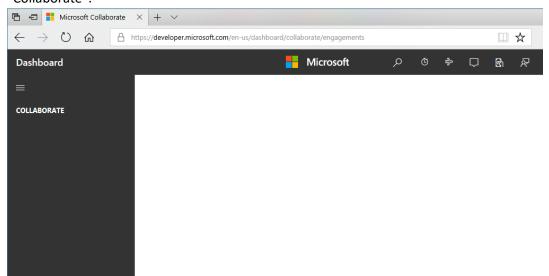

The options can also be collapsed to icons. To expand the labels, click the menu or top-level icon.

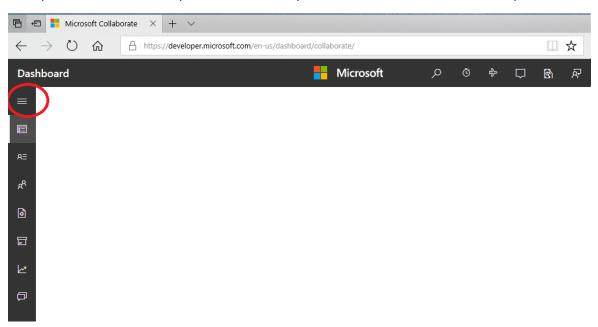

#### Changing your survey responses

If you need to change your survey responses:

1. Go to https://developer.microsoft.com/en-us/dashboard/collaborate/programs/35.

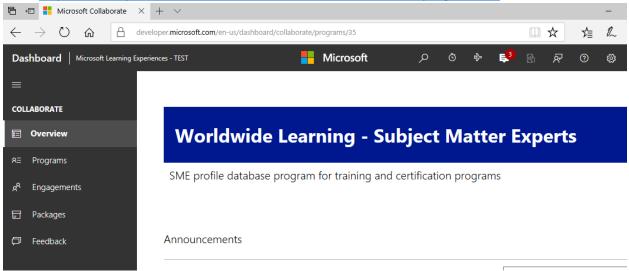

2. Click Engagements, then SME Profile.

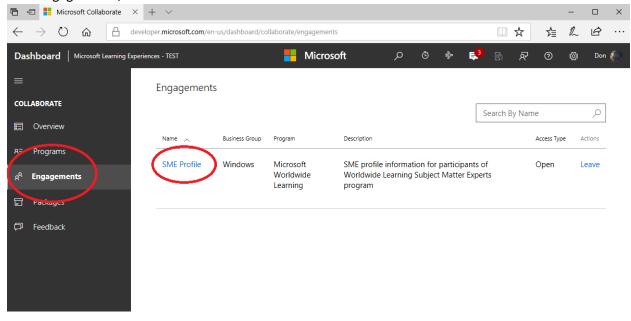

3. Scroll down to the Feedback area and click Survey.

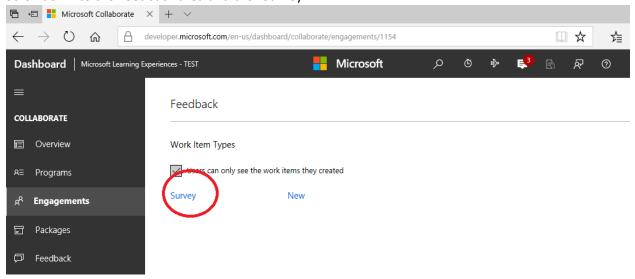

4. Click on the survey ID number (note: it does not appear as a link, but is clickable).

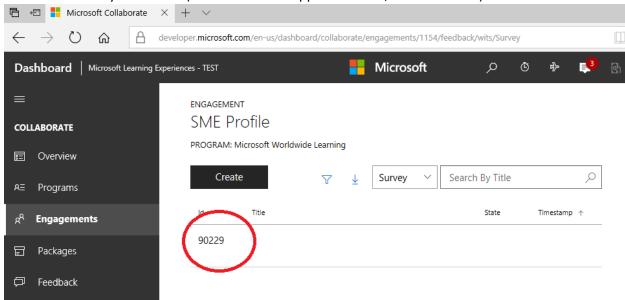

5. The survey with your responses will appear. Make your changes. Do not forget to scroll to the bottom and click the Save button.

#### Problems with work/school email addresses configured with Azure AD - suggested fix

Microsoft now is limiting usage of personal Microsoft accounts linked to a work/school email address, when the email domain is configured in Azure AD. If users have configured their work accounts as sign-in names for their Microsoft account, then they would be prevented from accessing Collaborate. In this scenario, users will have to rename their personal Microsoft account, by following <a href="mailto:thesasteps">thesasteps</a>:

- Sign in to the <u>Your Info page</u> of your Microsoft account.
- Select Manage how you sign in to Microsoft.
- Look under the **Account alias** section.
- If you already have a personal email address listed there, you can skip this step.
- If your work or school email address is the only one listed, enter your personal email address, or get a new one from Microsoft, and select **Add email** or **Add phone number**.
- If your personal email address does not have (primary alias) listed next to it, select Make primary to set it as your primary alias.

Once completed, proceed with accepting Collaborate invitations that are sent from the Microsoft Invitations invites@microsoft.com alias.

More information about blocking the ability to create a new personal Microsoft using a work/school email address is available here.